## Billing

*Documentation by Joanne Miller, University of Illinois – Urbana-Champaign*

1. Go to "Fulfillment" and select "Manage Patron Services."

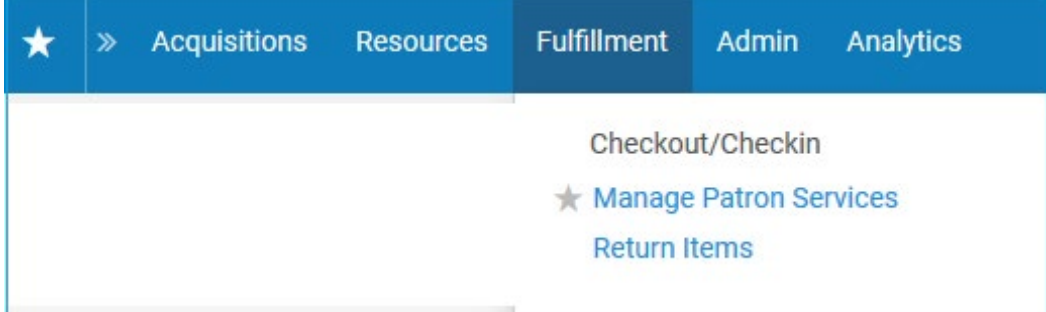

2. Look the patron up in the search box.

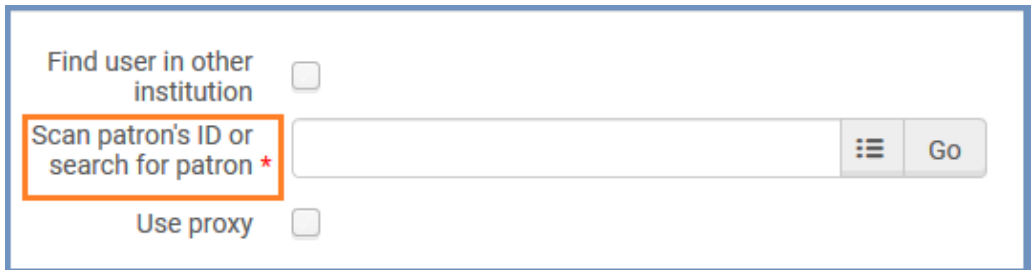

3. Click on the active balance to go directly to the fines and fees.

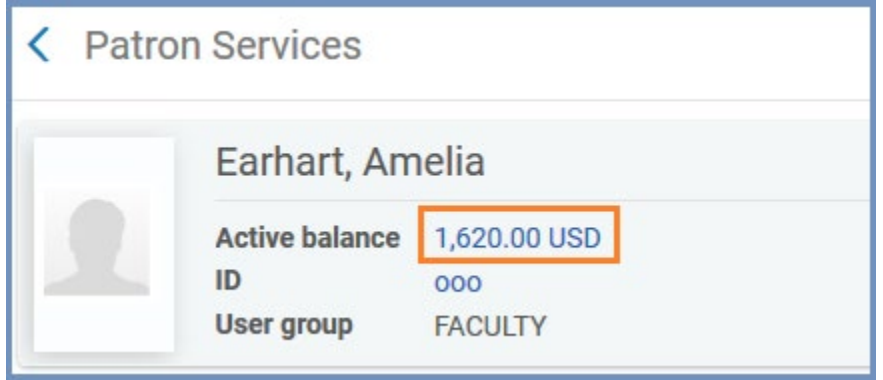

4. This opens the Fines/Fees tab on the patron's record. The active balance and currently filtered balance will be the same. Using the filters located below the Fine/Fee summary may change the currently filtered balance.

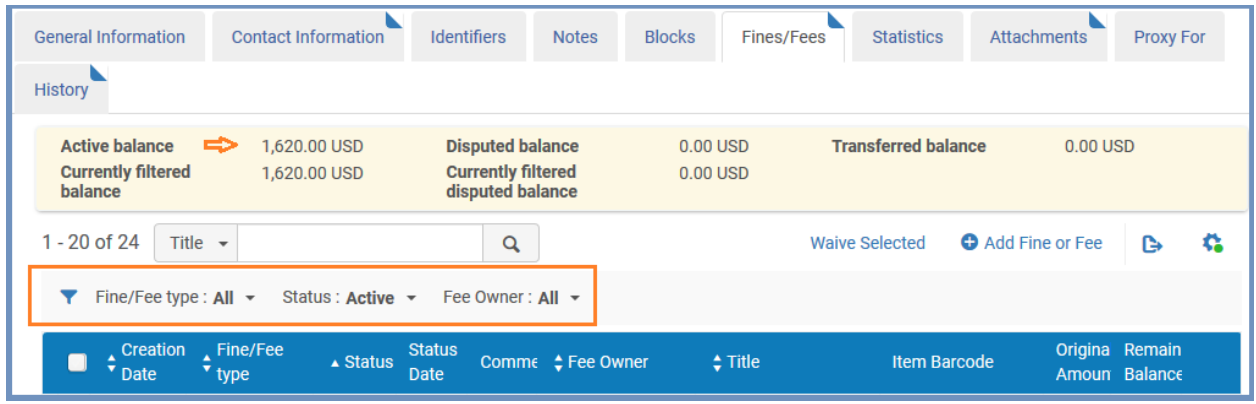

5. Click on the drop-down menu for each category in order to filter by Fine/Fee type, Status, and/or Fee Owner.

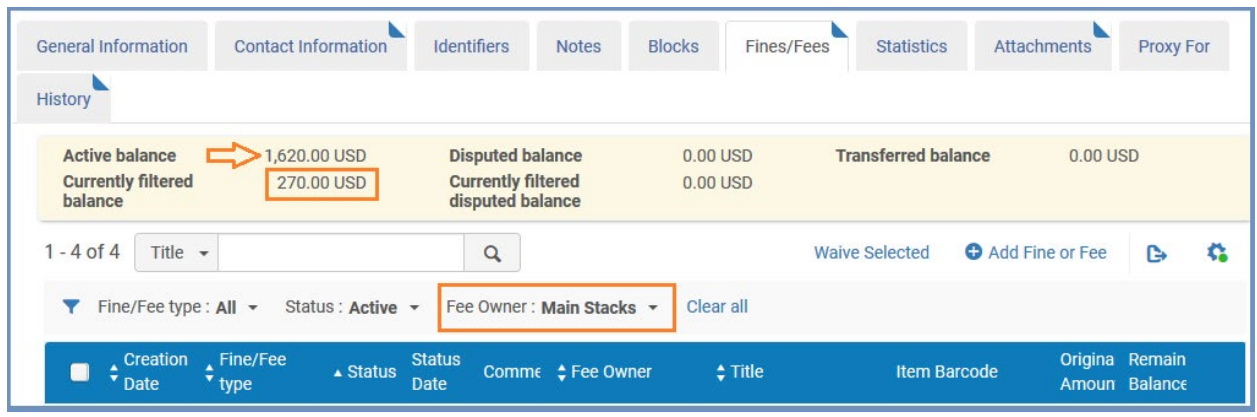

6. Only fees from the selected library are displayed. Click on "Clear all" to reset filters.

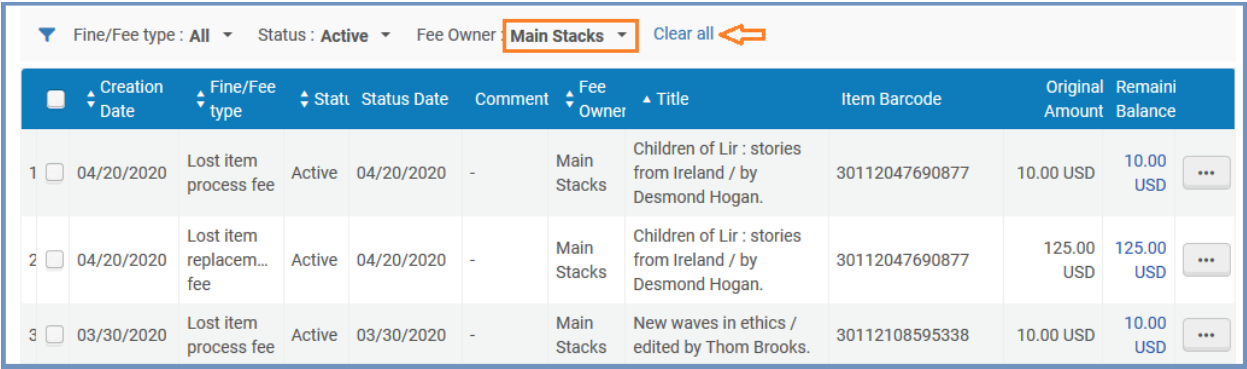

7. To add a fine manually, click "Add Fine or Fee" on the lower right side of the screen.

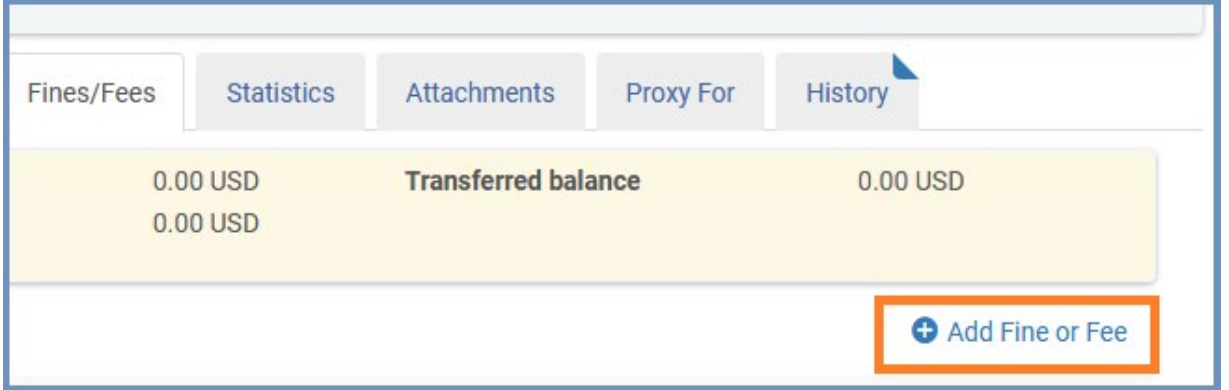

8. Fill out the form. The required fields are marked with an asterisk. Filling out the other fields is recommended. Click "Add" if you have another fine to add or "Add and Close" if you are done.

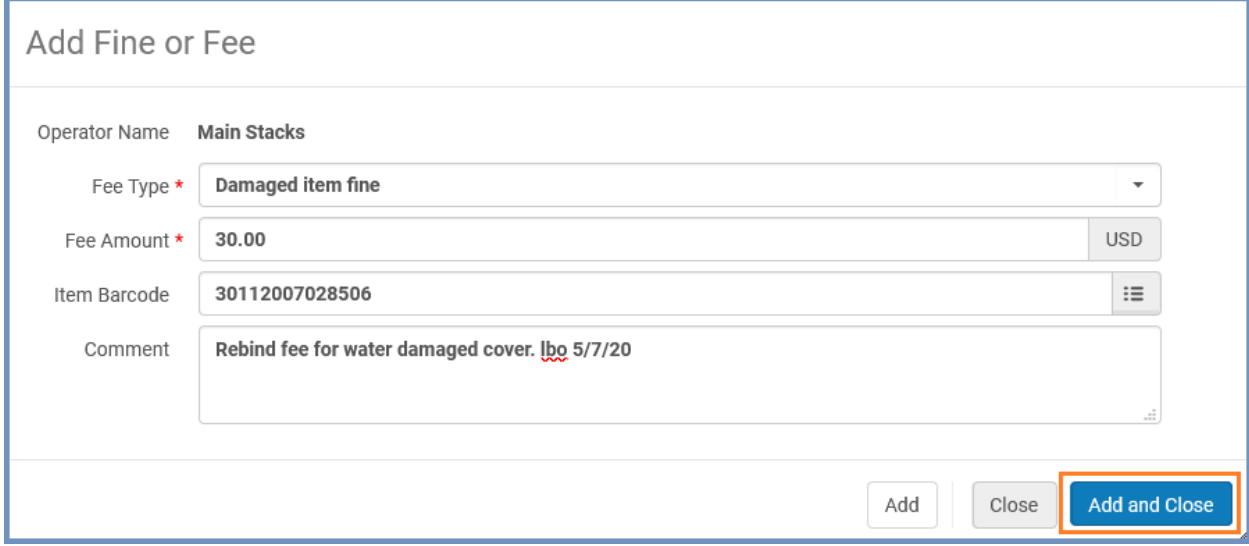

9. Click "Save" at the top right side.

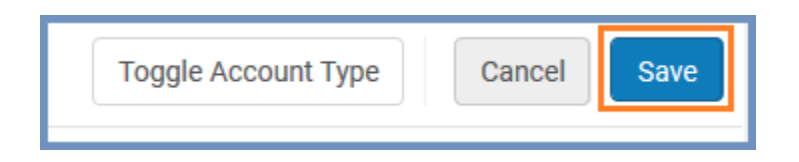

## **Status** Item Original Remainii  $<sup>4</sup>$  Status</sup> Comment ♦ Fee Owner  $\div$  Title Date Barcode Amount Balance Summer meditations / Rebind fee for 30.00 Václav Havel; 30.00 Active 05/07... water damaged **Main Stacks** 301120...  $\ddotsc$ translated from **USD USD** cover. Ibo 5/7/20 the Czech by Paul Waive Wilson. **Dispute**

## 10. To waive a fee, click on the ellipsis on the far right of the item and choose 'Waive.'

 11. You may also click the box to the left of the item and choose "Waive Selected" at the upper right side. This option allows you to waive multiple fines. If multiple fines are waived at the same time, the waiving reason and comment will be the same for each one.

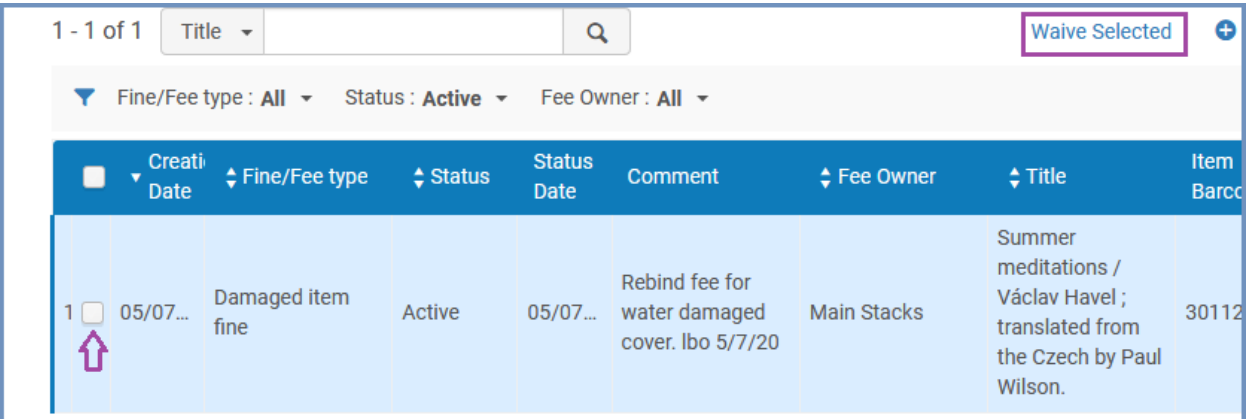

12. Choose the "Waiving Reason" from the drop-down menu, add a comment if necessary, and click "Waive" at the upper right side.

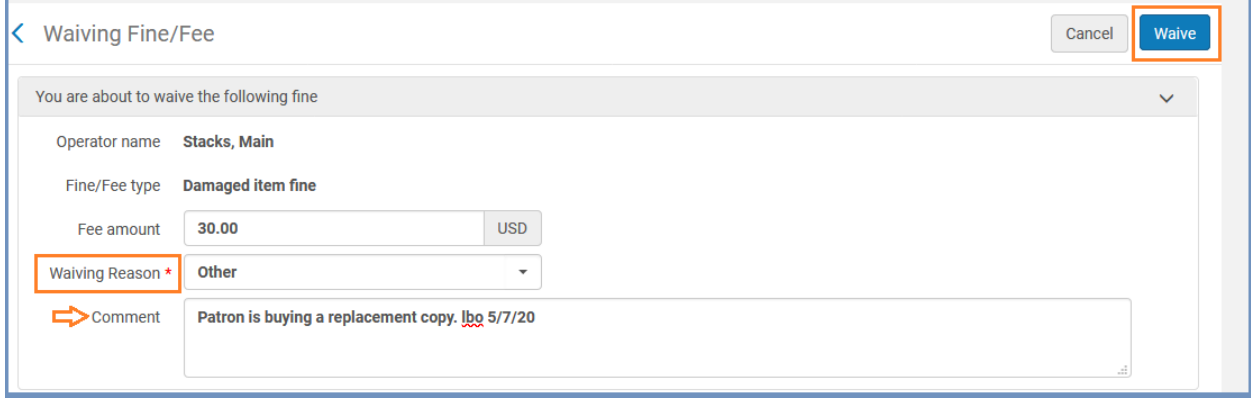

13. Click "Confirm" to waive the fine.

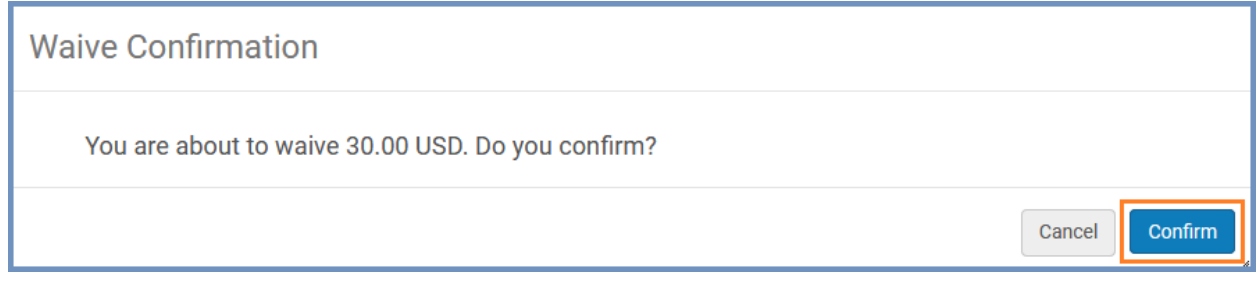

14. Click "Save" at the top right side.

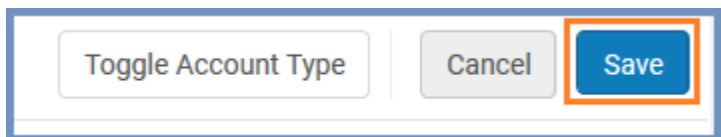

15. To see the fine that has been waived, click on the drop-down menu by "Status" to filter for "Closed" fines.

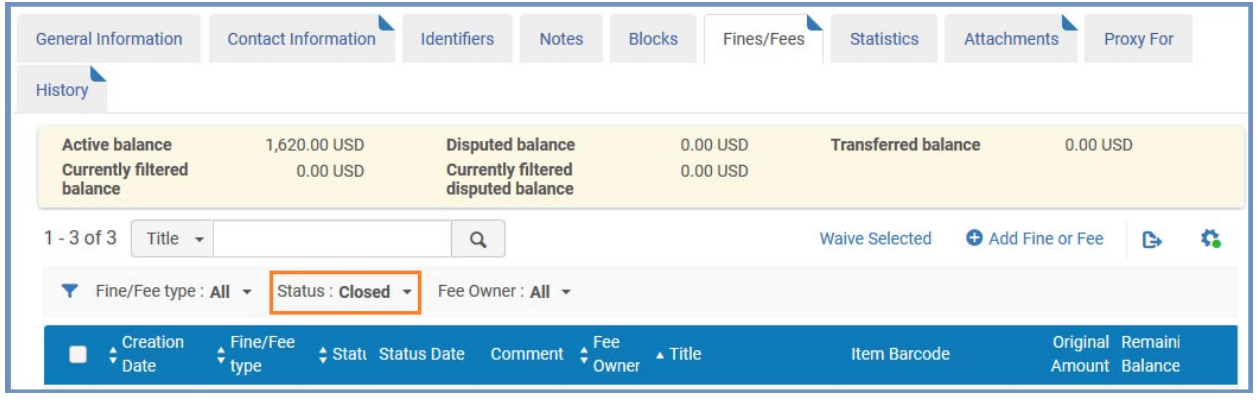